# *Kujunduse kopeerimine* **(***Format Painter***)**

Tihti soovime mitut teksti osa (lõiku, sõna v.m.) kujundada üsuguseks. Kergem, kui iga tekstiosa korral kõiki läbitud samme korrata on tekstiosade kujunduse (formaadi) ülekandmine (kopeerimine) teistele *Format Painter*'i abil. See toimub järgmiselt:

- Ühekordne ülekandmine (vaid ühele tekstiosale):
	- 1. Märgime tekstiosa, millel on soovitud kujundus.
	- 2. Klõpsatame hiire nupuga **Format Painter**'i nupul:
	- 3. Märgime tekstiosa, millele soovime kujundust üle kanda. Kujundus kopeeritakse.
- Korduv ülekandmine (järjest mitmele tekstiosale):
- 1. Märgime tekstiosa, millel on soovitud kujundus.
- 2. Teeme hiire nupuga topeltklõpsu **Format Painter**'i nupul: viimane jääb aktiivseks.
- 3. Märgime järjest tekstiosad, millele soovime kujundust üle kanda. Kujundus kopeeritakse.
- 4. Kui oleme kõigile soovitud tekstiosadele kujunduse üle kandnud, klõpsatame uuesti **Format Painter**'i nupul (sellega on ta deaktiveeritud).

# *Laadid (Styles)*

**Format Painter** on küll hea, kui soovime vaid mõnele tekstiosale mingisugust kujundust ülekanda, kuid kui soovime mahukas tekstis paljudele osadele ühesugust kujundust (pealkirjad, definitsioonid, jne), siis on lihtsam kasutada laade (*style*).

**Laad** (*style*) on valmismääratud kujundus, mida saab mingile tekstiosale määrata. Laadiga saab tekstiosale määrata tähtede punktisuurust, tekstiatribuute (rasvane, kaldu jms.), kirjatüüpi, lõigu joondamist, lõigu ääriseid, lõigu käitumist teiste lõikude suhtes (*text flow*), nummerdamist, raamjooni ja tausta toonimist.

Lisaks saab laadide kasutamisel lasta tekstitöötlusprogrammil mitmeid asju automaatselt sooritada, näiteks pealkirja laade kasutades saame automaatselt sisukorda luua.

Enamasti kehtib laad kogu lõigu kohta, seega pole tarvis isegi teksti märkida, piisab tekstikursori asetamisest õigesse lõiku.

Times No Normal z

Laadi saab määrata nupurealt, nagu kirjatüüpigi:

Harilikult on tekst alati Normal laadi. Nupurea valikust saame määrata enim

vajaminevaid laade (näiteks pealkirja laadid Heading1, Heading2, Heading3) ja kõiki antud dokumendis juba kasutusel olevaid laade.

Kõikide laadide hulgast valida, uusi laade luua ja olemasolevaid muuta saame dialoogiaknas, mis avaneb **Format** menüü käsu **Style** peale:

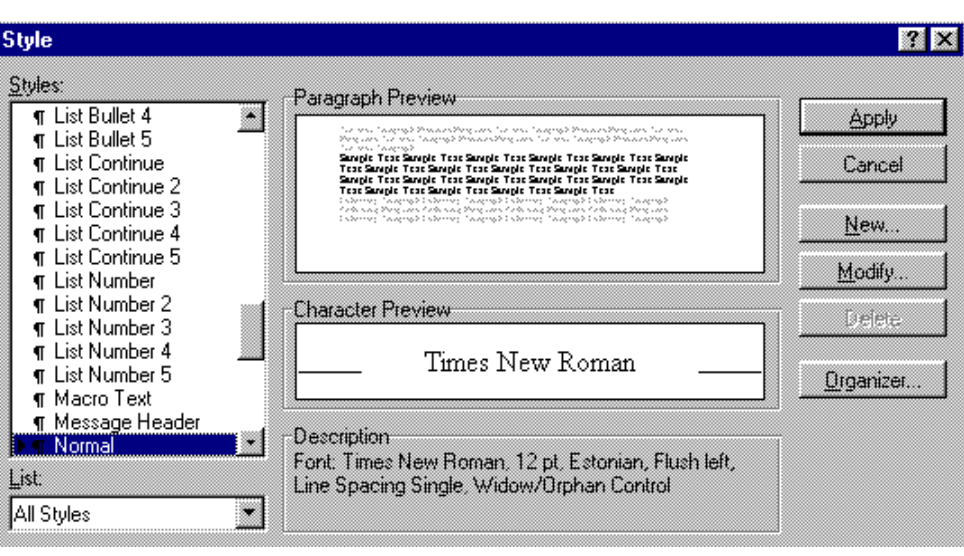

Style Type:

Paragraph

T Style1

orennia Congooyli Priaowe i Paoring & Cornina Congooyli Priao<br>ongooyli Priaowe i Paoring & Cornina Congooyli Priaowe i Paor scoreen sommen<br><u>Samp</u>ie Text <u>Sampie Text Sampie Text Samp</u>ie Text <u>Samp</u>ie Text <u>Samp</u>ie Text Sampie</u> Text Sample Text Sample Text Sample Text Sample Text Sample Text Sample Text Sample Text Sample Text Sample Text Sample Text Sample Text Sample Text Sample Text Sample

:ltic

Style for Following Paragraph:

 $\overline{R}$   $\overline{R}$ 

0<sub>K</sub>

Cancel

Format

Shortcut Key.

◥

×

Vasakul servas on loetelu laadidest. All vasakul saab määrata, milliseid laade näidatakse:

- **All styles** kõiki
- **Styles in Use** kasutusel olevaid
- **User Defined** kasutaja poolt looduid

Keskel ülal on näidis ja all kirjeldus (*Description*).

**New Style** 

**Based On: T** Normal

Preview

Name:

Style1

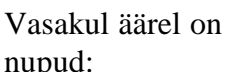

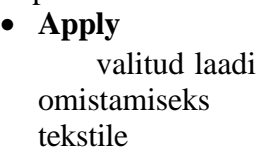

• **Cancel (vahel ka Close)** dialoogiakna

sulgemiseks ilma laadi omistamata

• **New** uue laadi loomiseks

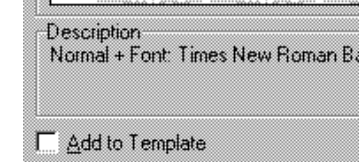

• **Modify**

olemasoleva laadi muutmiseks

• **Delete** valitud laadi kõrvaldamiseks

### **Laadide loomine ja muutmine**

Uue laadi loomiseks ja/või olemasoleva muutmiseks on tarvis avada laadide dialoogiaken (**Format/Style...**).

- Uue loomiseks tuleb klõpsatada nupul **New;**
- olemasoleva muutmiseks tuleb klõpsatada vastava laadi nimetusel ja seejärel nupul **Modify**.

Avaneb järgmine dialoogiaken:

Saame muuta/määrata:

• laadi nime (Name)

- laadi tüüp (Style Type); kas lõigu (*Paragraph*) või tähtede (*Character*)
- millsel laadil põhineb (Based on)
- millise laadiga peaks kirjutamisel tulema järgmine lõik (Style for Following Paragraph)

Dialoogiakna keskosas on näidis (*Preview*) ja kirjeldus (*Description*).

All vasakul saab määrata, kas laad kantakse ka kasutuseloleva dokumendipõhja laadide loetelusse (Add To Template).

Paremal serval oleva nupu **FORMAT** abil saame valida, milliseid kujunduselemente soovime määrata (kirjatüüp, lõigu parameetrid jms.). Iga valiku peale avaneb selleks ettenähtud diialoogiaken, mis on varasemast tekstitöötlusest juba tuntud.

Olemasolevat laadi saab ka lihtsamalt muuta:

- 1. Määrame mingile tekstiosale mingi laadi.
- 2. Teeme tekstile mõned kujunduse muudatused (tähed suuremaks, teine kirjatüüp, joon alla jms.).
- 3. Kuigi sellel tekstiosal on laad juba määratud, määrame talle uuesti sellesama laadi.

4. Kuna tekstitöötlusprogramm saab aru, et see laad oli juba määratud ja, et Te olete midagi vahepeal ümberkujundanud, esitatakse Teile järgmine dialoogiaken:

Küsitakse, kas muuta laadi vastavalt Teie tehtud muudatustele (*Redefine* …) või uuesti määrata laadis ettenähtud välimus (*Reapply* …).

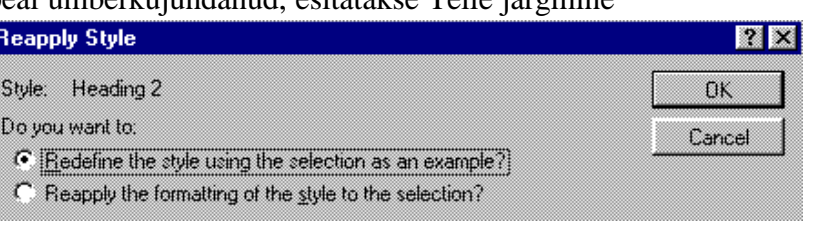

### **Nummerdamine ( loetelude ja laadide puhul)**

Harilike loetelude puhul on igale vähegi kogenumale tekstitöötlejale tuttav erinevate täppide (*bullets*) ja numbrite (*numbering*) kasutamine. Selleks tuleb kasutada **Word'**i **Format** menüü käsku **Bullets and Numbering**.

Sarnaselt toimub see ka erinevate laadide (*style*) korral, kui soovime pealkirju (nende nummerdamiseks võib vajalikud määrangud teha ka **Format** menüü käsu **Heading Numbering** peale avanevas dialoogiaknas), definitsioone vms nummerdada. Laadi jaoks tuleb lihtsalt vastav nummerdamise viis määrata: **Format** menüü, **Style**, valida nimekirjast vajalik laad (või luua uus), klõpsatada nupul **Modify**, avanevas dialoogiaknas klõpsatada nupul **Format** ja valida **Numbering**.

Mõlemal juhul soovime tihti numbrite vormindust muuta (näiteks tahame numbrile teksti lisada). Selleks tuleb Numbering dialoogiaknas klõpsatada nupul **Modify** (Word 97 puhul **Customize** ), mille peale avaneb järgmine dialoogiaken:

Selles dialoogiaknas saab määrata:

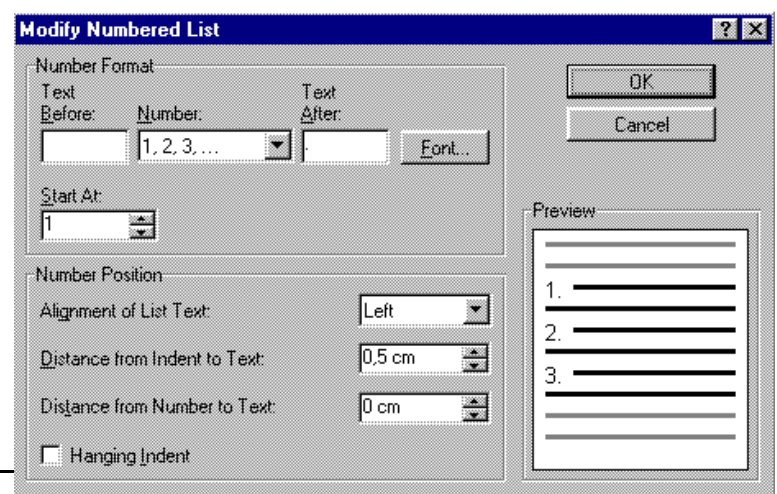

- **Text Before** tekst, mis lisatakse alati numbri ette.
- **Number** numbri vorming (rooma või araabia numbrid, tähed või lausa inglisekeelsed sõnad.
- **Text After** tekst, mis lisatakse alati numbri järele.

**NB!** Word 97 vastavas dialoogiaknas on vaid üks ühine

sisestusaken, kus hallil taustal olev number tähistab kohta, kuhu numbrid paigutatakse ning selle ette ja taha on võimalik teksti lisada.

- **Font** laseb määrata kirjatüüpi, mida numbrite jaoks kasutatakse.
- **Start At:** määrab, millisest arvust nummerdamine algab.
- **Distance from Indent to Text:** numbriga algava rea teksti kaugus vasakust äärisest.
- **Distance from Number to Text:** numbri kaugus tekstist.

## *Sisukorra koostamine ja uuendamine*

Kõik asjalikumad tekstitöötlusprogrammid võimaldavad ka automaatset sisukorra koostamist. Selleks tuleb eelnevalt määrata, millised teksti osad on pealkirjad, loomulikult on nendeks lõigud, millede puhul kasutatakse laade (*style*) *Heading1* kuni *Heading9*.

Sisukorra loomiseks tuleb tekstikursor viia vajalikule kohale (tavaliselt kas teksti algusesse või lõppu) ja anda **Insert** menüüst käsk **Index and Tables**, mispeale avaneb järgmine dialoogiaken:

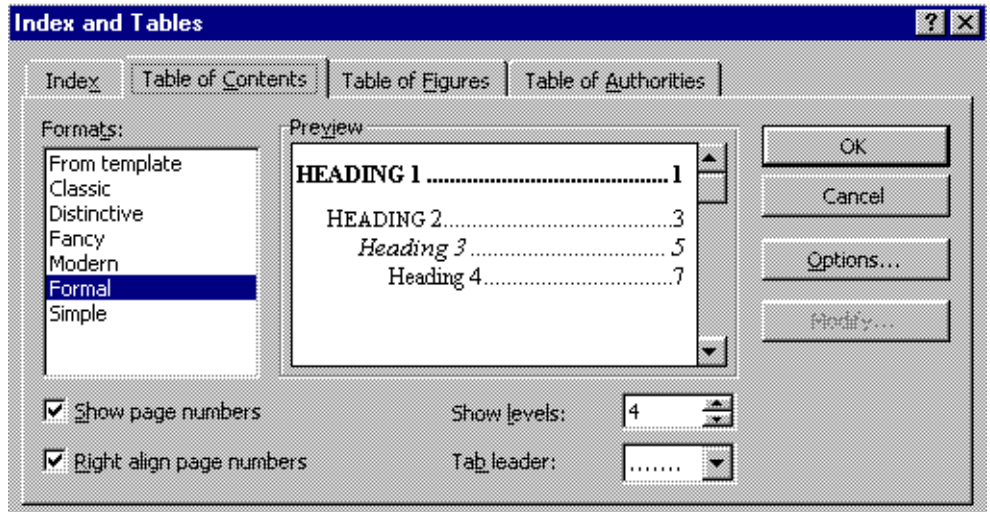

Selles aknas on neli vahelehte, milledest "**Table of Contents** " ongi sisukorra tarvis. Valida on seitsme erineva vormi (*Formats*) vahel, milledest esimene *From Template* võimaldab kasutajal endal sisukorra välimust kujundada. Valiku *From Template* korral avaneb laadide muutmise dialoogiaken, milles antud juhul on kättesaadavad ainult sisukorra sissekannete laadid *TOC1* kuni *TOC9*.

Lisaks saab veel määrata:

- **Show page numbers** kas lehekülje numbreid ka näidatakse;
- **Right align page numbers** kas lehekülje numbrid paigutatakse paremal serval ühele joonele;
- **Show levels** mitme astme pealkirju sisukorras näidatakse;
- **Tab leader** millise joonega silma pealkirjast lehekülje numbrini juhitakse.

Peale klõpsatust nupul **OK** luuaksegi sisukord kõigi teie poolt määratud pealkirjadega kohale, kuhu olite paigutanud tekstikursori.

Sisukorra uuendamiseks (peale teksti lisamist, kustutamist, ümberkujundamist) tuleb lihtsalt uuesti anda sisukorra koostamise korraldus (**Insert/Index and Tables**). Word avastab, et üks sisukord juba eksisteerib ja küsib, kas soovite selle uuega asendada. Vastake jaatavalt (klõpsatus nupul **Yes**) ja vana siukord asendataksegi uuega.

**NB!** Kui sisukorras teha hiirega topeltklõpsatus (Word 97 korral üks klõps) mõnel lehekülje numbril, siis viiakse tekstikursor kohe vastava pealkirja juurde ning kuvatakse vastav koht tekstist ka ekraanile. See annab kasutajale kiire ja mugava võimaluse oma tekstis liikumiseks ja paranduste tegemiseks.